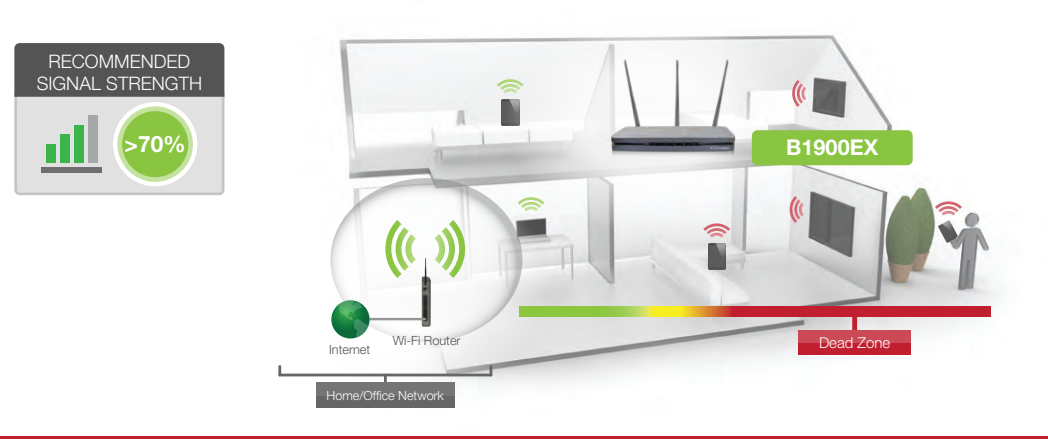

THE RANGE EXTENDER MUST RECEIVE A STRONG SIGNAL FROM YOUR WI-FI ROUTER.

We recommend the signal from your router is >70%. We'll find out the exact strength in Step 6.

Find a Setup Location About Half-Way Between your Wi-Fi Router & your Wi-Fi Dead Zone

If you are connecting to a dual band router, both 2.4GHz and 5GHz connections should be greater than 70%.

Watch the Installation Video here: http://support.ampedwireless.com/b1900ex

- Green: Excellent Signal 70-100%
- Yellow: Moderate Signal 60-69%
- Red: Poor Signal 59% and below

The Range Extender is equipped with a Signal Strength LED on front of the device to help you find the most optimal location. It may take 1-3 minutes for the LED to register after powering on the Extender. After setup, the LED can be your guide for positioning the Extender to a better location (if needed). We recommend a signal strength of at least 70%, or when the LED is green.

# Finding an Optimal Placement Location (Signal Strength LED)

#### OPTIMAL INSTALLATION

Signal Strength LED helps you find the perfect location

Note: The LED will not turn on if the Extender setup has not been completed first.

# 6 Home Network Security Settings (if necessary)

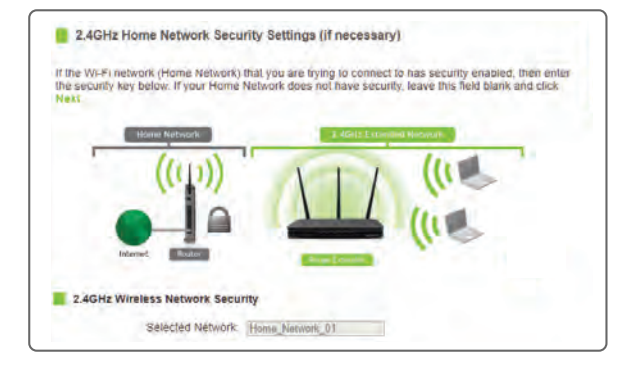

If your wireless home networks has security enabled, you will need to enter the security key here. If you selected both a 2.4GHz and a 5GHz network to repeat, you will need to enter both security keys here.

If your wireless home network does not have security enabled, leave the security field blank.

Click Next to continue.

## 7 Configure Settings for your Extended Networks

The IDs of your Extended Networks are: Amped\_B1900EX\_2.4 & Amped\_B1900EX\_5.0

If you choose to "Clone" the settings from your Home Network, the wizard will copy the SSID and security key of your Home Network.

The SSID of the Extended Network will have a "\_RE" at the end of its name. For example: Home\_Network\_RE

You can also manually enter a new network ID and security key. The

new security key must be at least 8 characters long.

Click Next to apply the settings.

DO NOT LEAVE OR REFRESH THIS PAGE Allow the countdown to complete and the wizard will automatically redirect you to the next step.

## 8 Connect to the New Extended Network

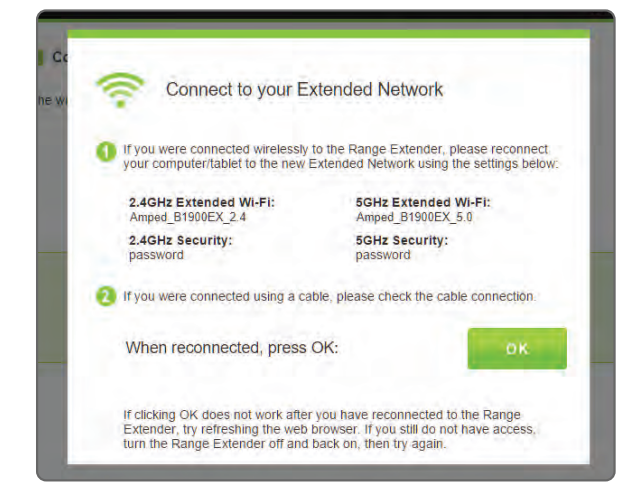

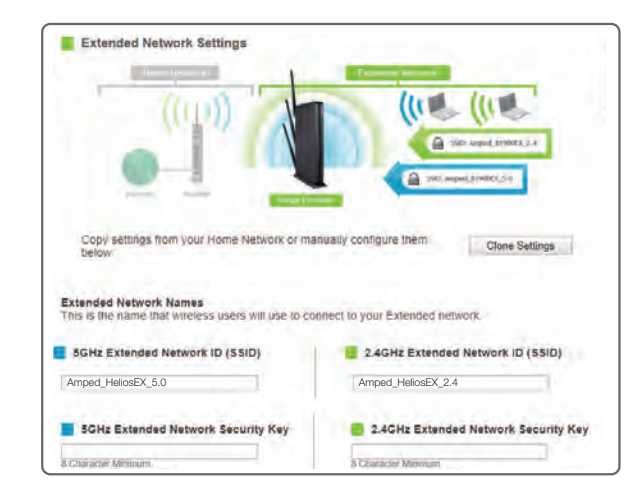

During the countdown process, the Range Extender will reboot and disconnect the Wi-Fi connection. At this point, you will need to reconnect your PC or tablet to the new Extended Network. You may connect to either the 2.4GHz or 5GHz Extended Network. Follow the instructions on the screen to connect.

Once you have connected, click OK to complete the setup process.

## AC1900 WI-FI RANGE EXTENDER B1900EX

If there are problems with your configuration, the setup wizard will inform you to rescan for a network to extend.

If there are no problems, you will see the Setup Summary page below.

#### 9 Setup Summary

ار،

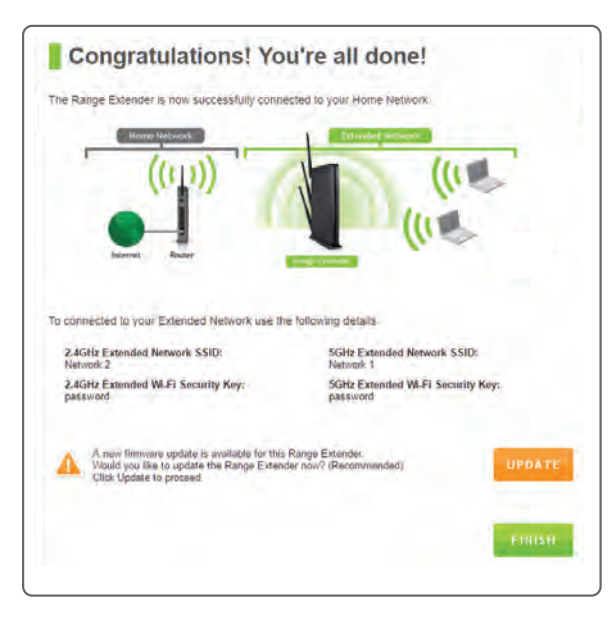

Congratulations, the Range Extender is now successfully configured. Your settings are now saved. You may also attach any wired network devices to the wired ports on the back of the Range Extender.

The wizard will notify you if there is a newer firmware for the Extender. We recommend that you upgrade your Extender at this time if an update is available.

If you experience any problems during this process, please contact Amped Wireless Elite Support:

888-573-8820 techsupport@ampedwireless.com www.ampedwireless.com/support

If you haven't already positioned your Range Extender in an optimal location, you may do so now. All Range Extender settings are saved and can be safely powered off for relocation.

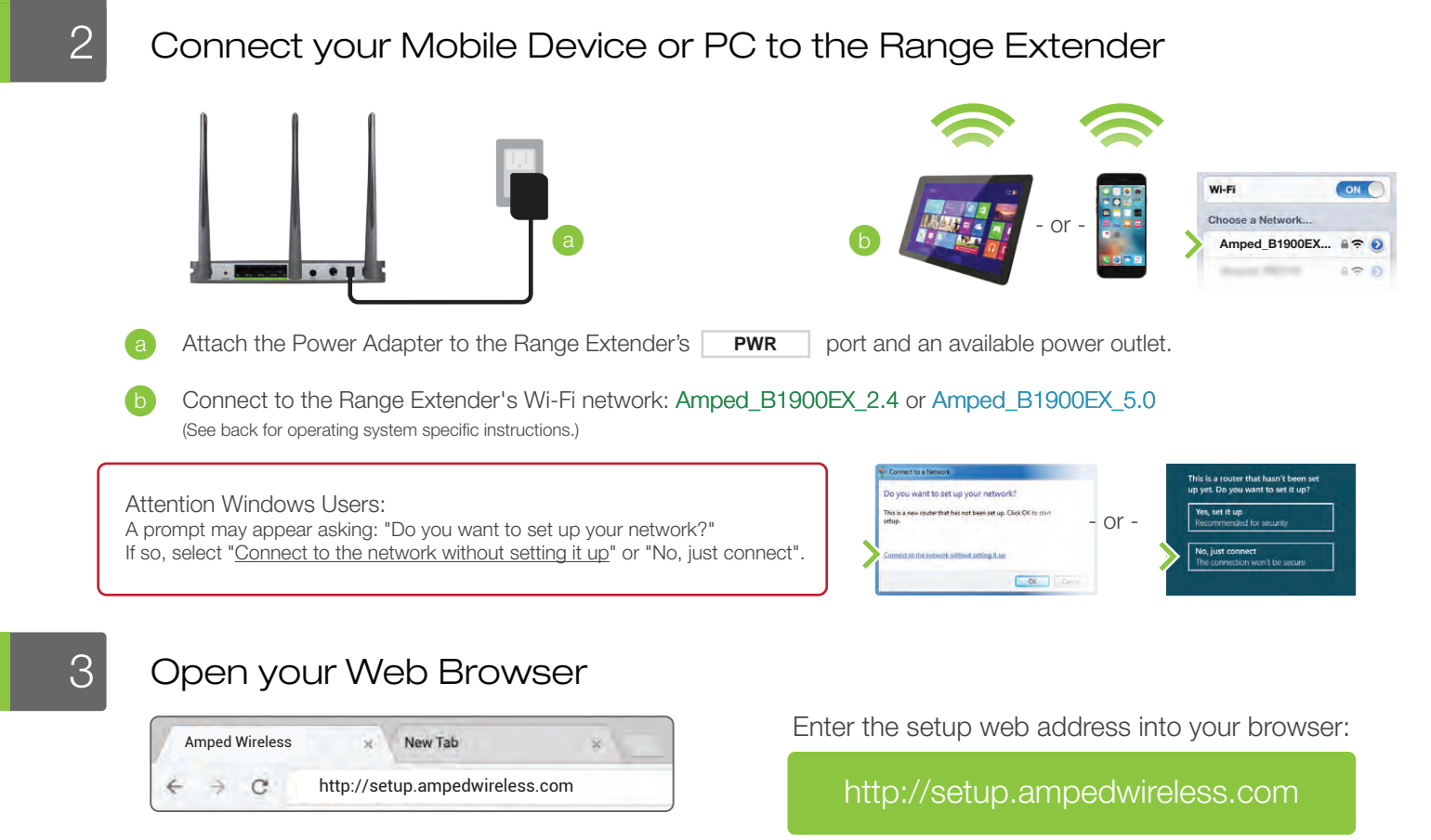

Recommended browsers: Google Chrome, Safari or Internet Explorer (8.0 and up). Do not use Firefox.

ACCESSING THE WEB MENU DOES NOT REQUIRE INTERNET ACCESS. THE MENU IS SERVED FROM THE RANGE EXTENDER.

- a **Disconnect your PC from all Wi-Fi networks.**
- **b** Attach an Ethernet cable between the PC and the Range Extender.
- c) Open your web browser and go to http://setup.ampedwireless.com again.

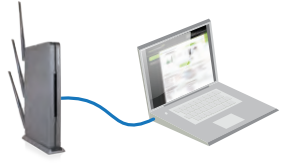

## Welcome to the Setup Wizard

If the URL fails to open, then try: http://192.168.1.240

The Setup Wizard will guide you through the setup process.

Click Scan to find available networks to extend.

Setup screens for mobile devices will vary from desktop and tablet versions.

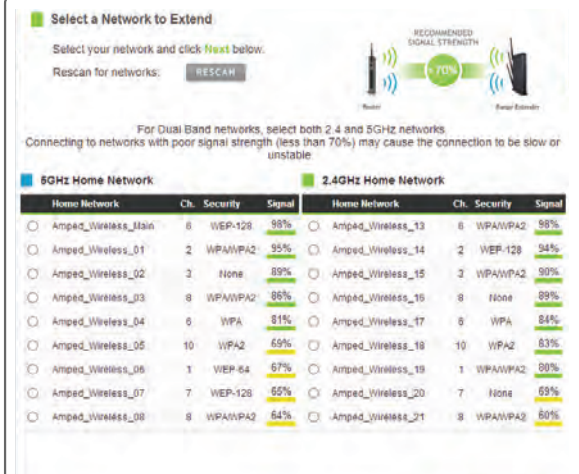

#### 5 Scan for a Home Network to Extend

Highlight and select the wireless network that you wish to repeat. If you have a dual band network, select only the 5GHz network.

Poor signal connections may cause slow speeds or dropped connections.

Click Next to continue.

If you do not see your desired wireless networks, or the signal strength is less than 70%, move the Range Extender closer to the router and scan again as it may be out of range.

#### Recommended Signal Select the wireless network with a signal strength

greater than 70% for the most reliable connection.

# **>70%**

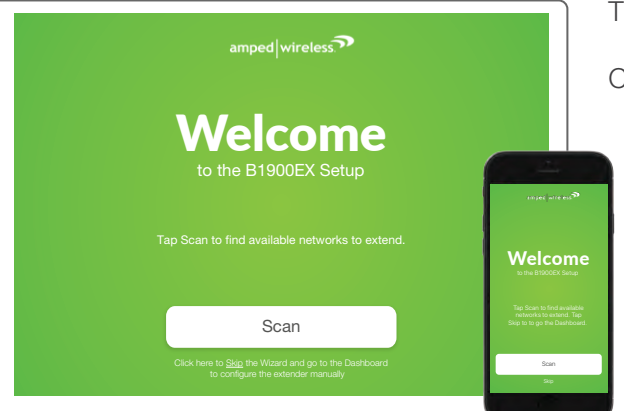

# READ FIRST

# SETUP GUIDE

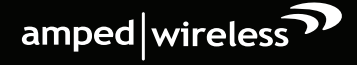

Email: techsupport@ampedwireless.com Web: www.ampedwireless.com/support

# Troubleshooting Tips

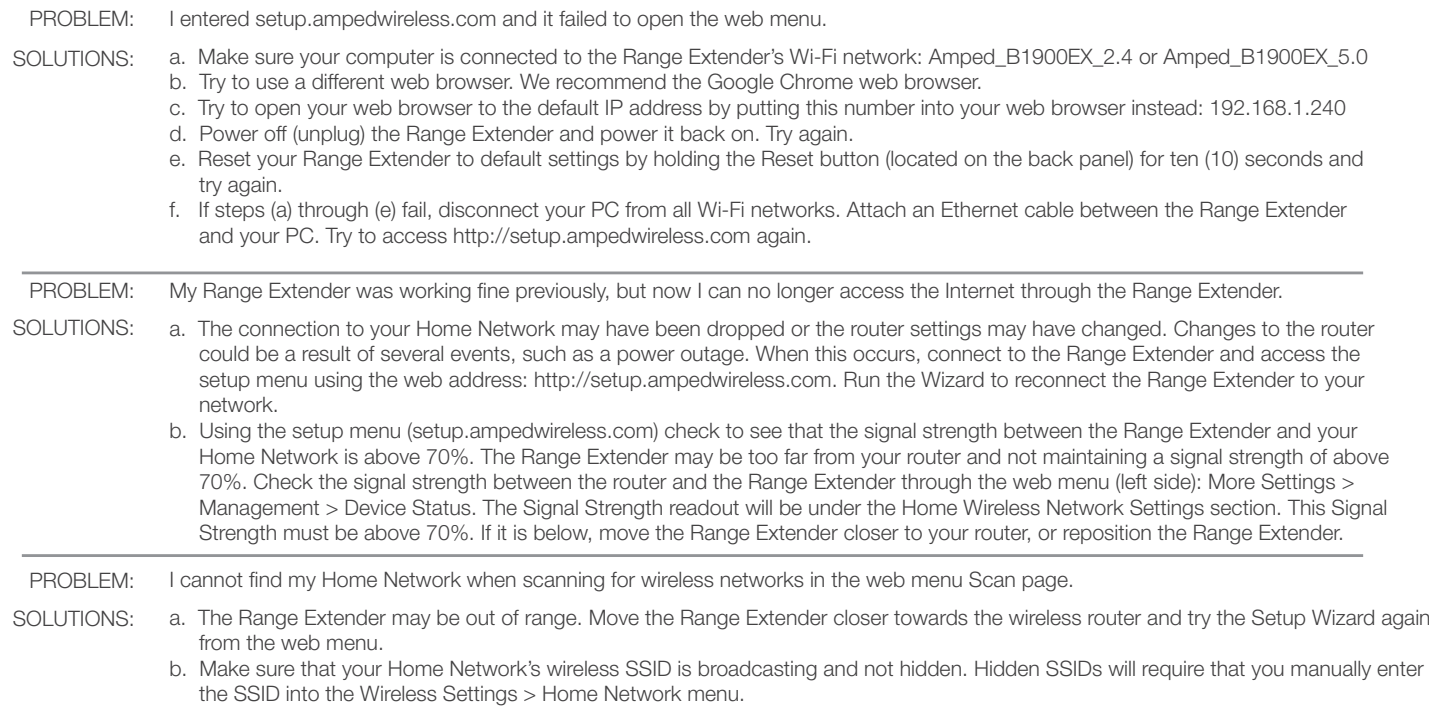

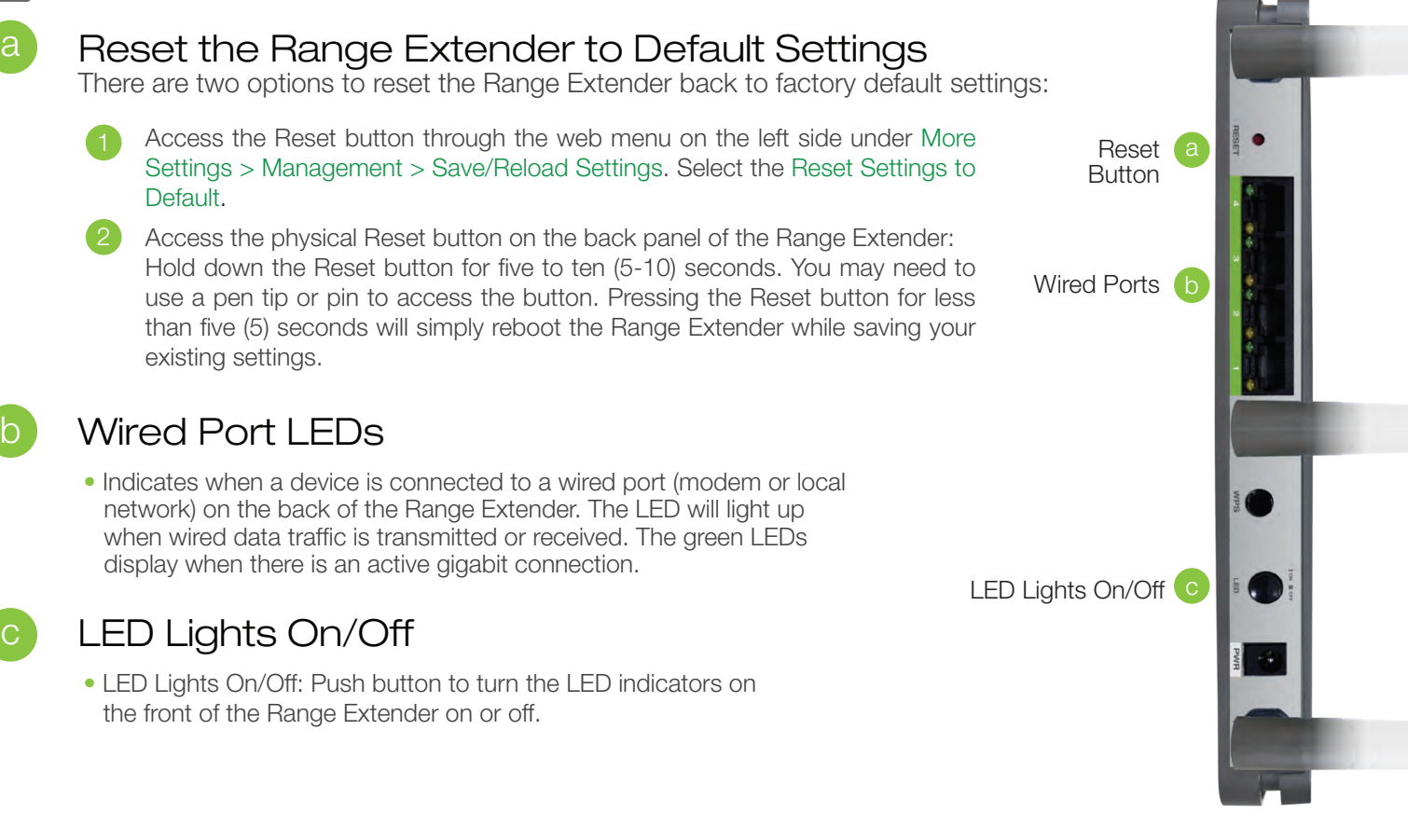

A Division of Newo Corporation Copyright © 2017 Amped Wireless / Newo Corporation. All rights reserved.

Amped Wireless, Newo Corporation, the Amped Wireless Logo are registered trademarks or trademarks of Newo Corporation.

If you continue to have issues setting up the Range Extender, give us a call — we're here to help: 888-573-8820 or 909-217-3168 Visit our website for more support information and answers to frequently asked questions: www.ampedwireless.com/support

## Using the Features on the Range Extender

The Range Extender is equipped with many powerful features like advanced security features, all of which can be accessed through the web menu:

If you are unfamiliar or want more information on the security features of the Range Extender, please visit the website: http://support.ampedwireless.com/b1900ex

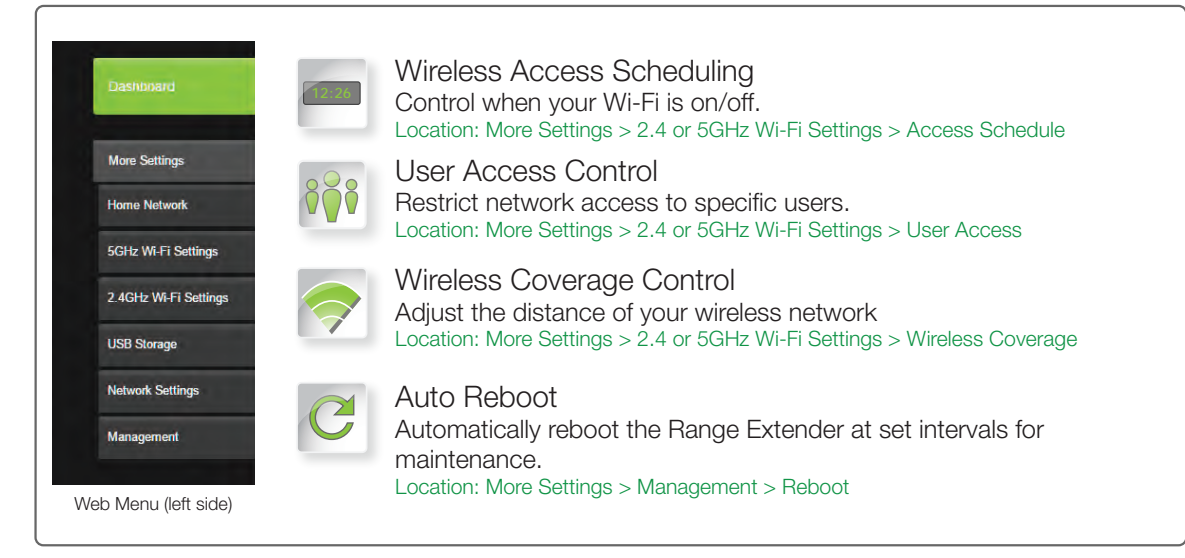

### Additional Features

## Wi-Fi Protected Setup (One-Touch Setup or Push Button Configuration)

If your wireless adapter has WPS one-touch setup, you can use it when connecting to the Range Extender. Hold down the WPS button on the Range Extender (back panel) for 3 seconds. The Power/WPS LED will begin to blink. As it blinks, push the WPS button on your wireless adapter or enable WPS with the provided software for your wireless adapter.

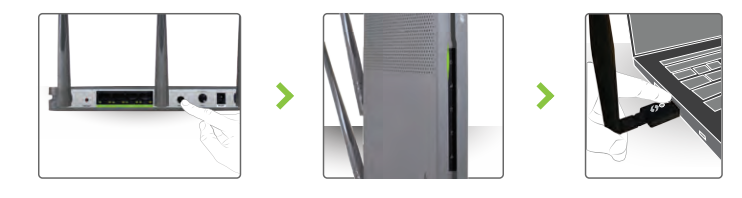

#### iPad Tablet

- A. Tap the "Home" button to get to the home page.
- B. Tap the "Settings" app icon.
- C. Tap on Wi-Fi to enter the iPad's Wi-Fi settings.
- D. Toggle the Wi-Fi "On/Off" selector switch to "On".
- E. Under "Choose a Network," select:

Amped\_B1900EX\_2.4 or Amped\_B1900EX\_5.0

Amped\_B1900EX\_2.4 or Amped\_B1900EX\_5.0

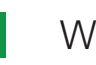

### Android Tablet

- A. Tap the "Apps" menu on the tablet screen.
- B. Locate and tap the "Settings" app icon.
- C. Under "Wireless & networks," tap "Wi-Fi settings".
- D. Tap the Wi-Fi box to turn on Wi-Fi and scan.
- E. Under "Wi-Fi networks," select:

### Mac OS X

Click on the Wireless icon to see available wireless networks. Select Amped\_B1900EX\_2.4 or Amped\_B1900EX\_5.0 network.

Access the taskbar on the bottom right of your screen, tap on the Wi-Fi icon, enable Wi-Fi, and select Amped\_B1900EX\_2.4 or Amped\_B1900EX\_5.0.

#### Windows 10

## How to Connect Wirelessly to the Range Extender

Tap on your Settings icon, select Wi-Fi, and choose the network, Amped\_B1900EX\_2.4 or Amped\_B1900EX\_5.0.

#### iPhone

Swipe in from the right edge to access the charms bar, tap on Settings, select the Wi-Fi icon, and select Amped\_B1900EX\_2.4 or Amped\_B1900EX\_5.0.

#### Windows 8

#### Connecting to the 5GHz network requires that you have a 5GHz capable network adapter.

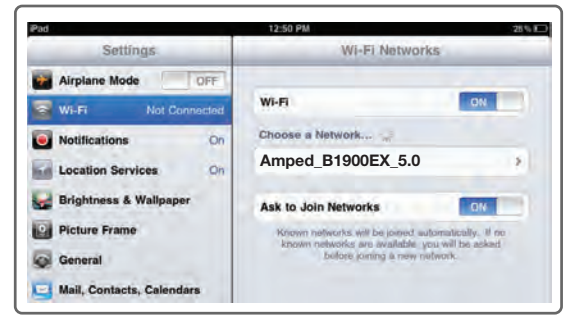

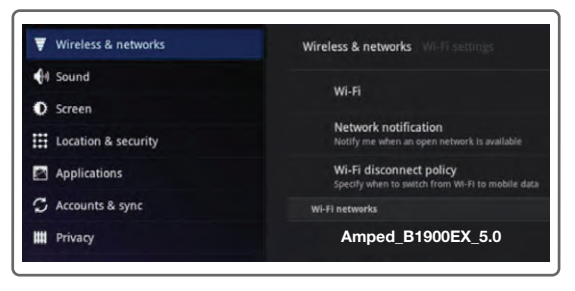

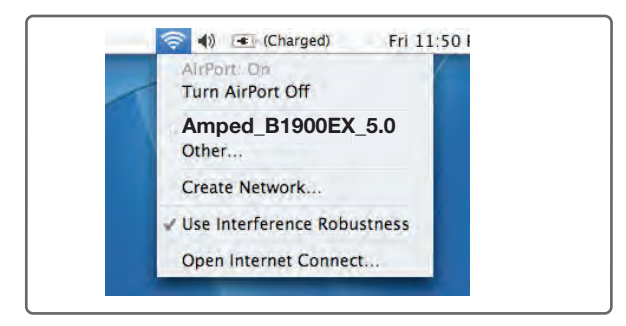

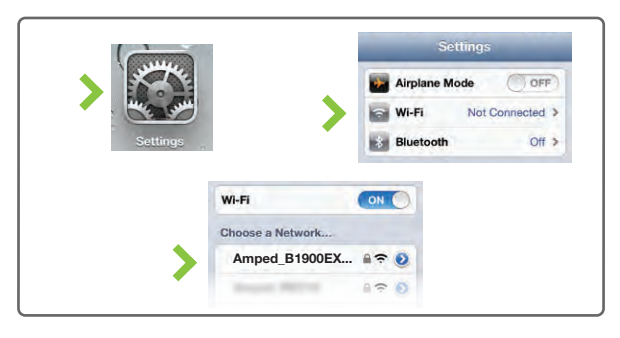

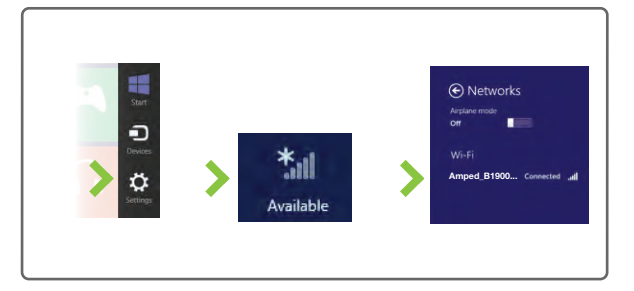

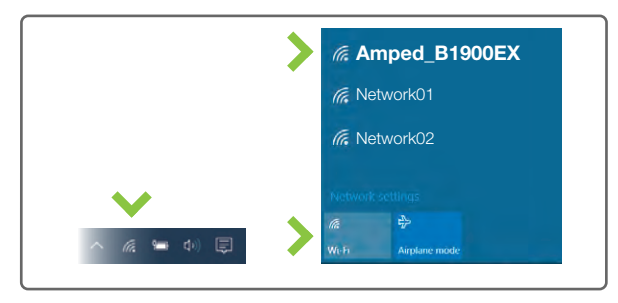

## Setting the Range Extender's System Clock

In order for your Access Schedules and logs to perform using the correct time stamps and schedules you will need to set your System Clock. To do so, go under Management and access the System Clock tab to sync the System Clock with your computer's time or to sync with the Internet.

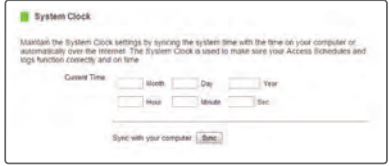

## Setting a Login & Password for the Web Menu

#### This login/password is NOT the wireless network key used to connect to your wireless network.

For added security you may want to set a login and password to access the web menu. To do this, go to More Settings > Management > Password on the left side of the web menu. If you forget your login and password, you will need to reset the Range Extender back to default settings to access the web menu. To reset the Range Extender to default settings, hold the reset button on the top of the Range Extender for 5-10 seconds.

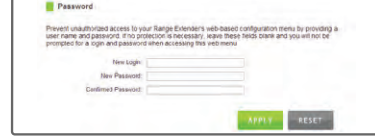

# Tips: Power Outages, Rebooting Routers & Channel Changes

Wireless routers operate on specific wireless channels to avoid interference with neighboring networks. Some wireless routers are set to automatically scan for the best wireless channel. A power outage, or a simple reboot, may cause your home wireless router to change its wireless channel and cause the Range Extender to disconnect from your home network. After a minute or two the Range Extender will automatically reconnect to your Home Network with the new settings. However, if for whatever reason it does not, simply log onto the Range Extender's web menu by opening your web browser and going to http://setup.ampedwireless.com. If the page does not load, try resetting the Range Extender by holding down the Reset button on the back panel for five to ten seconds. After the Range Extender has rebooted, open your web browser and run through the Setup Wizard again.

## Autoloading Web Menu

When the Range Extender loses its connection with your Home Network, the web menu will automatically load on your web browser. All web address entries will be redirected to the Dashboard of the Range Extender. This redirect feature is meant to notify and help you to easily reconfigure your Range Extender in the event of a disconnection. You may disable this feature through the web menu (left side): More Settings > Network Settings > IP Settings. The feature is titled: Auto-DNS.

Federal Communication Commission Interference Statement

This equipment has been tested and found to comply with the limits for a Class B digital device, pursuant to Part 15 of the FCC Rules. These limits are designed to provide reasonable protection against harmful interference in a residential installation. This equipment generates, uses and can radiate radio frequency energy and, if not installed and used in accordance with the instructions, may cause harmful interference to radio communications. However, there is no guarantee that interference will not occur in a particular installation. If this equipment does cause harmful interference to radio or television reception, which can be determined by turning the equipment off and on, the user is encouraged to try to correct the interference by one or more of the following measures:

- Reorient or relocate the receiving antenna.
- Increase the separation between the equipment and receiver.
- Connect the equipment into an outlet on a circuit different from that to which the receiver is connected.
- Consult the dealer or an experienced radio/TV technician for help.

FCC Caution: Any changes or modifications not expressly approved by the party responsible for compliance could void the user's authority to operate this equipment.

This device complies with Part 15 of the FCC Rules. Operation is subject to the following two conditions: (1) This device may not cause harmful interference, and (2) this device must accept any interference received, including interference that may cause undesired operation.

This device and its antenna(s) must not be co-located or operating in conjunction with any other antenna or transmitter.

For product available in the USA/Canada market, only channel 1~11 can be operated. Selection of other channels is not possible.

This device is restricted to indoor use.

#### IMPORTANT NOTE:

FCC Radiation Exposure Statement:

This equipment complies with FCC radiation exposure limits set forth for an uncontrolled environment. This equipment should be installed and operated with minimum distance 20cm between the radiator & your body.

Industry Canada Statement

This device complies with Industry Canada's licence-exempt RSSs. Operation is subject to the following two conditions: (1) This device may not cause interference; and

(2) This device must accept any interference, including interference that may cause undesired operation of the device.

Le présent appareil est conforme aux CNR d'Industrie Canada applicables aux appareils radio exempts de licence. L'exploitation est autorisée aux deux conditions suivantes : (1) l'appareil ne doit pas produire de brouillage, et (2) l'utilisateur de l'appareil doit accepter tout brouillage radioélectrique subi, même si le brouillage est susceptible d'en compromettre le fonctionnement.

This device is restricted to indoor use.

High Power Radars: High power radars are allocated as primary users (meaning they have priority) in the 5250MHz to 5350MHz and 5650MHz to 5850MHz bands. These radars could cause interference and/or damage to Wireless LAN devices used in Canada.

Les utilisateurs de radars de haute puissance sont désignés utilisateurs principaux (c.-à-d., qu'ils ont la priorité) pour les bandes 5250 - 5350 MHz et 5650 - 5850 MHz. Ces radars pourraient causer du brouillage et/ou des dommages aux dispositifs LAN-EL.

IC Radiation Exposure Statement:

This equipment complies with IC RSS-102 radiation exposure limits set forth for an uncontrolled environment. This equipment should be installed and operated with minimum distance 20cm between the radiator & your body.

Cet équipement est conforme aux limites d'exposition aux rayonnements IC établies pour un environnement non contrôlé. Cet équipement doit être installé et utilisé avec un minimum de 20cm de distance entre la source de rayonnement et votre corps

CAN ICES-3 (B)/NMB-3(B)